Birthday 1

Tennisies Code's flie Designer: Smart Designers

Inclure dans la bibliothèque -

Organiser -

Favoris **Rureau** 

Emplacements recents **Ja** Téléchargements

download

Par

birthday1

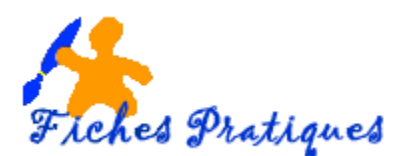

# **Ajoutez des modèles dans la liste des modèles**

Contrairement à PowerPoint, Open Office Impress n'est livré qu'avec très peu de modèles de présentation. Heureusement, des sites sur Internet vous proposent des « templates » ou modèles gratuits à télécharger. A savoir, vous pouvez récupérer des modèles sous PowerPoint et les enregistrer sous OpenOffice Impress.

Par exemple : deux adresses :

http://www.presentationmagazine.com/free-open-office-impress-templates-91.htm http://www.freepptfiles.com/

# **1. Télécharger un modèle OpenOffice**

- choisissez la première adresse : http://www.presentationmagazine.com/free-openoffice-impress-templates-91.htm
- Lancez le site, des modèles apparaissent.
- Faites votre choix en cliquant sur le lien rouge Impress (odp) file

#### Une boîte de dialogue s'affiche :

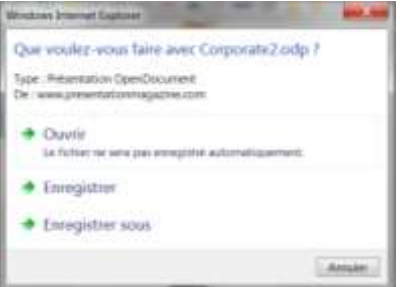

En cliquant sur **Enregistrer**, le fichier s'enregistre automatiquement dans le dossier Téléchargements

En cliquant sur **Enregistrer sous**, vous choisissez le dossier dans lequel vous voulez enregistrer le fichier

 Double cliquez sur l'icône du modèle pour l'afficher

- Une présentation OpenOffice s'affiche
- A partir du **menu Fichier**, cliquez ensuite sur **Modèles** puis sur **Enregistrer**

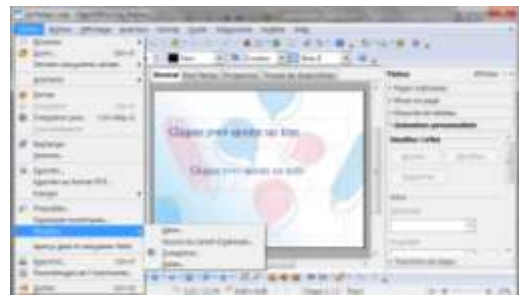

Une boîte de dialogue s'affiche

- Donnez un nom à votre modèle
- Sélectionnez le répertoire **Mes modèles**
- Cliquez sur **OK**

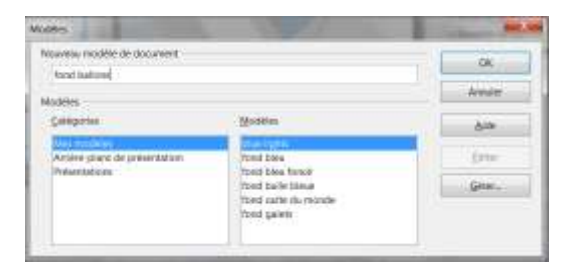

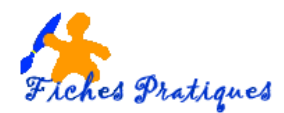

Pour récuperez un modèle, deux possibilités :

#### **La 1ère**

- Lancez le logiciel OpenOffice
- Cliquez sur **Présentation** pour créer une nouvelle présentation
- Cochez **A partir d'un modèle**
- La liste des modèles apparaît, faites votre choix puis cliquez sur **suivant**

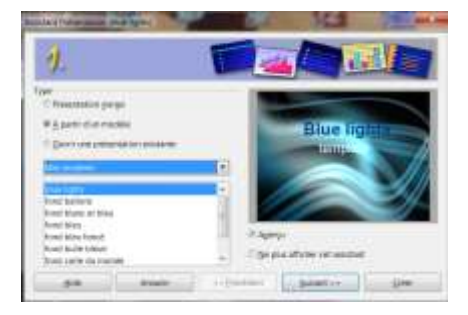

## **La 2ème**

- Lancez le logiciel OpenOffice
- Cliquez sur **Modèles**
- Sélectionnez **Présentation** puis cliquez sur **Ouvrir**

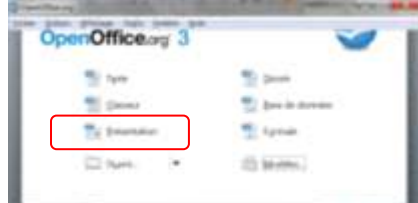

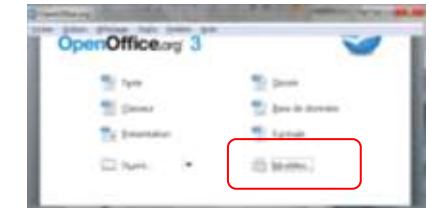

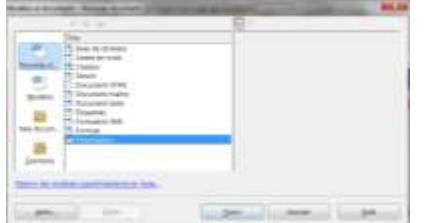

- Cochez **A partir d'un modèle**
- La liste des modèles apparaît, faites votre choix
- puis cliquez sur **suivant**

## **2. Télécharger un modèle Powerpoint**

- choisissez la deuxième adresse : http://www.freepptfiles.com/
- Lancez le site, des modèles apparaissent.
- Faites votre choix en cliquant sur le lien vert download this template

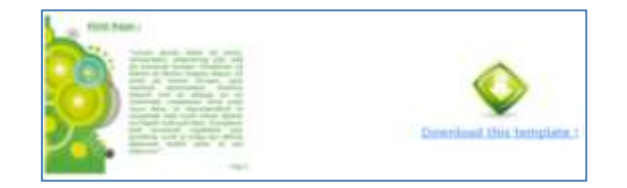

- Double cliquez sur l'icône du modèle pour l'afficher
- Une présentation Powerpoint s'affiche

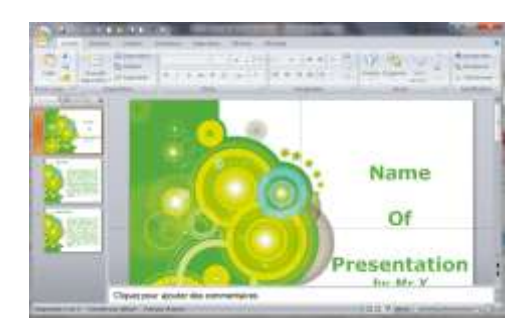

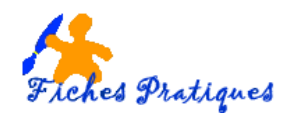

- A partir du **bouton Office**, cliquez sur **Fichier**, puis sur **enregistrer sous** et sélectionnez **Présentation OpenDocument**
- La boîte de dialogue **Enregistrer sous** s'affiche : enregistrez votre fichier

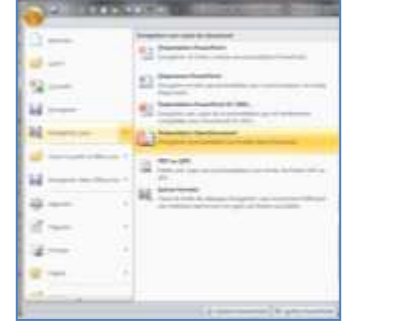

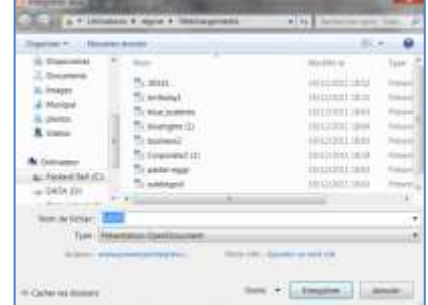

- Une nouvelle icône s'affiche en format OpenOffice mais n'annule pas la version sous Powerpoint
- Double cliquez sur l'icône du modèle pour l'afficher
- A partir du **menu Fichier**, cliquez ensuite sur **Modèles** puis sur **Enregistrer**
- Donnez un nom à votre modèle
- Sélectionnez le répertoire **Mes modèles**
- Cliquez sur **OK**

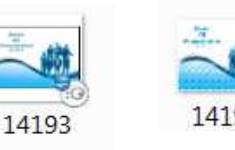